## **CREATING THE COURSE WISH GROUP**

1) Office > Future Scheduling > Request Processing > Setup > Codes > Course WishGroup

- Click *Switch School Year*
	- o Confirm school year is set for the next year
- *Delete* old templates; *Add* a new template using the settings shown below; click *Save*

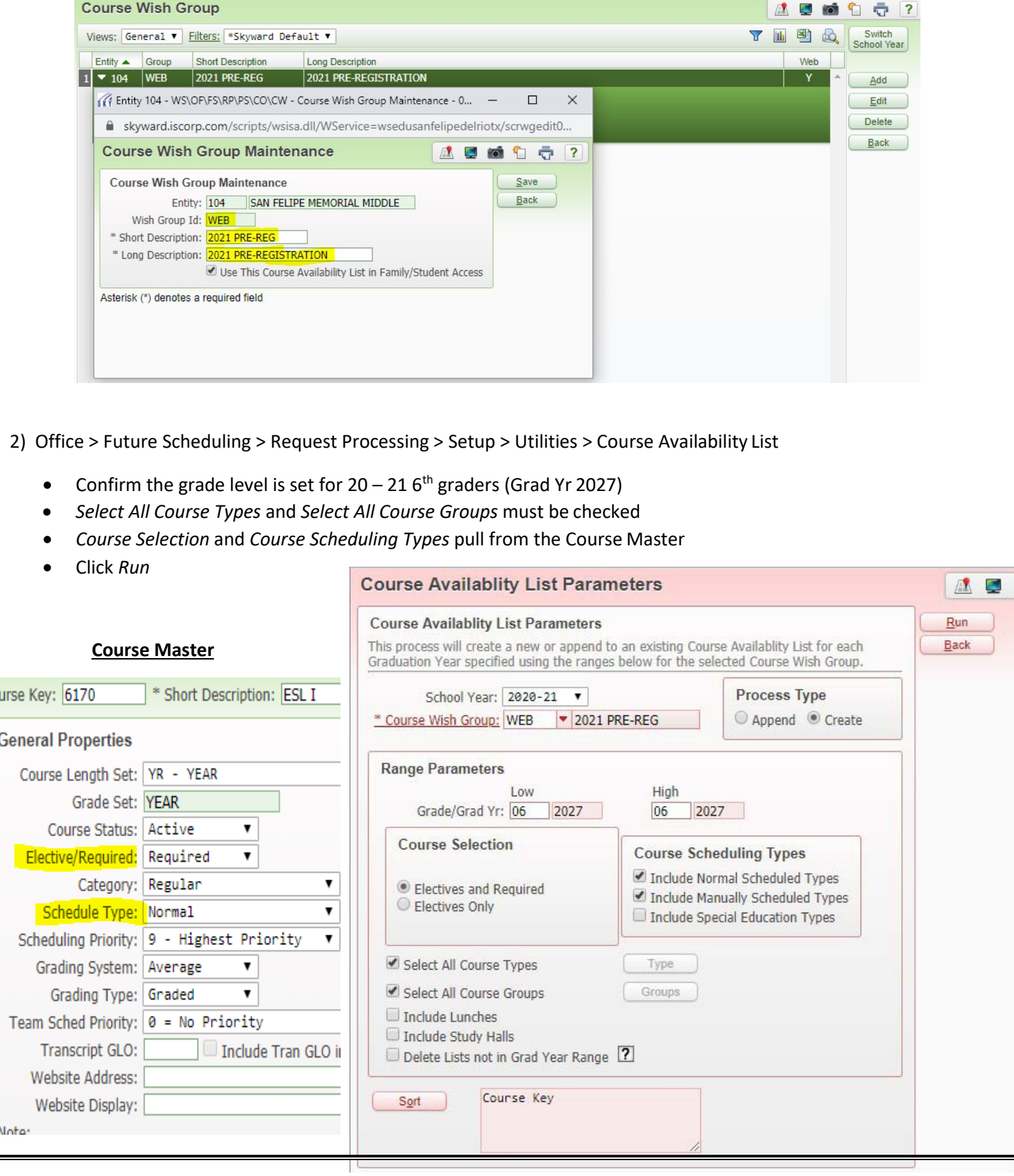

3) Review the results under the Course Wish Group (see step #1)

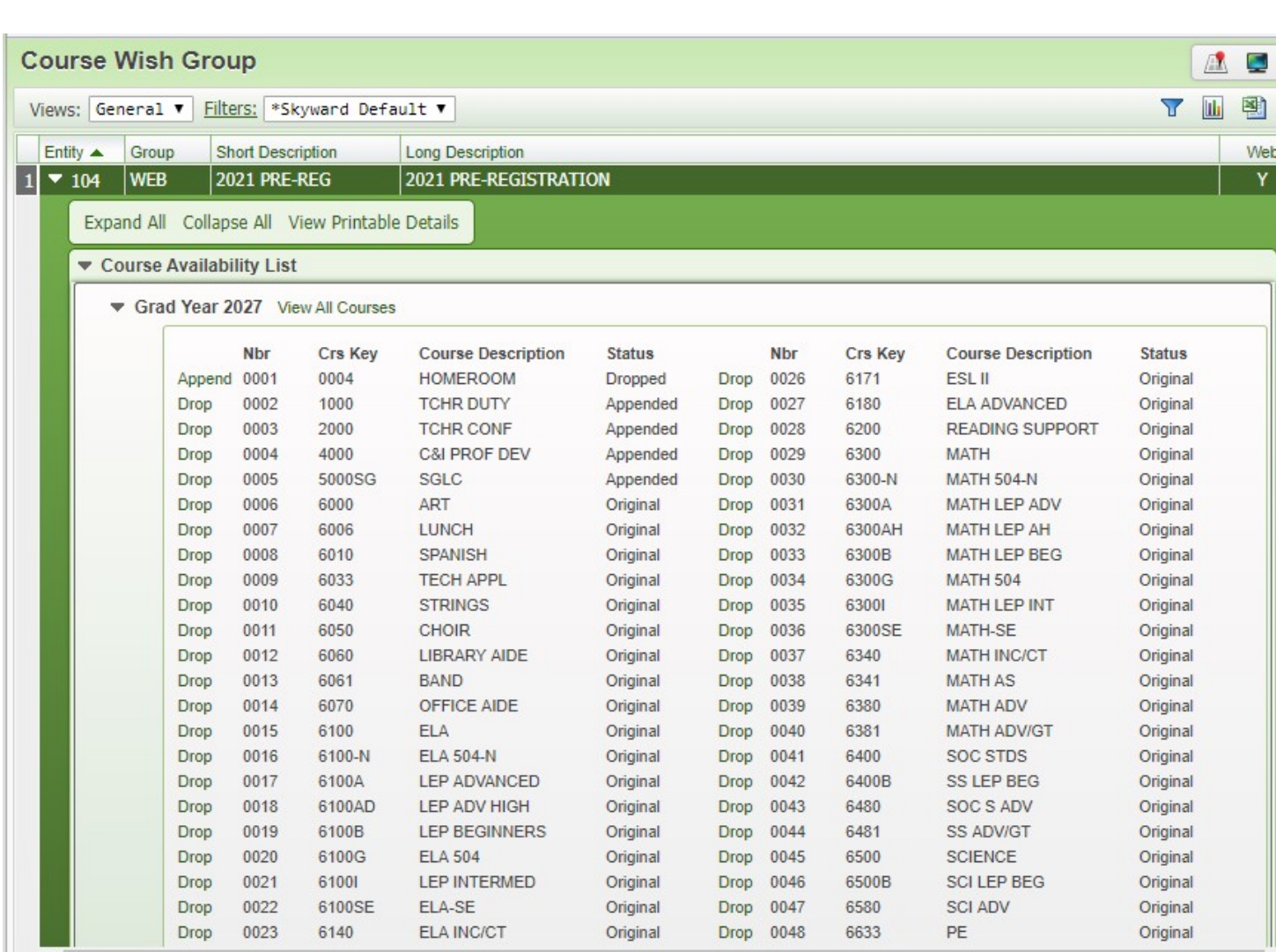

- *Drop* courses that should not be an option from which the students canchoose.
- If a course is accidentally dropped, *append* the course to make the course available
- If a course is missing from the list, confirm the setup in the master schedule and rerun the *Course Availability*  utility (see step #2). Check the radio button for *Append* before running the utility; otherwise, any changes previously mad to the *Course Wish Group* will be lost.